# <span id="page-0-0"></span>**Software Defined Radio**

**MICROCHIP** 

## **AN5014**

## **Introduction [\(Ask a Question\)](https://microchipsupport.force.com/s/newcase?pub_guid=GUID-D7C7BAEF-4A47-43B5-A953-6EF00968C090&pub_lang=en-US&pub_ver=1&pub_type=Application%20Note&bu=fpga&tpc_guid=GUID-E1E8C42D-F9F2-4E80-8614-8890A0E12035&cover_title=Software%20Defined%20Radio&tech_support_link=NA&revision_letter=A&source=PDF&title=Introduction)**

A Software-Defined Radio (SDR) is a communication system that utilizes a programmable medium to implement radio components like mixers, filters, modulators/demodulators, and detection circuits. This approach offers enhanced flexibility and capabilities in the system.

A well-designed Software-Defined Radio (SDR) typically comprises various fixed components, such as an antenna, front-end RF hardware, and an ADC or DAC. The remaining functionalities are implemented in a programmable medium, referred to as "soft" components. While general-purpose processors are commonly used for this purpose, they often lack the required I/O bandwidth and processing capabilities, except for the most basic SDR architectures. FPGA systems fulfill the demands of complex SDR implementations by offering both the necessary I/O bandwidth and processing capabilities.

This demonstration outlines an SDR application on the PolarFire® FPGA. Baseband processing is implemented on the FPGA and transmitted using a wideband RF transceiver, AD9371. The transceiver is configured via a soft Mi-V processor on the PolarFire FPGA.

This design demonstrates the following features:

- Supports Wireless transmission of text or image files between two hardware setups
- Supports the UART GUI to transmit and receive the data
- Supports configuration of the AD9371 RF board using the Mi-V soft processor on FPGA device
- Provides carrier frequency and phase offset correction using Costas loop
- Supports FEC encoding to correct data transmission errors
- Supports Symbol Timing Synchronization
- Supports Custom Packetization and Depacketization Method
- Supports configurable parameters for wide range blocks

The demo includes a user-friendly SDR Graphical User Interface (GUI) to configure transmit and receive data.

The Microchip PolarFire FPGA Evaluation Kit (MPF300-EVAL-KIT), which is RoHS-compliant, enables you to evaluate the PolarFire family of FPGAs with support for the following interfaces:

- PCI Express Gen1 and Gen2
- 1 GbE
- DDR3 and DDR4 memory
- FMC HPC with eight transceiver lanes
- One full-duplex Transceiver SMAs
- SFP+ Cage
- UART interface to FTDI device
- SPI interface to SPI Flash device

For more information about the PolarFire Evaluation kit, see [PolarFire FPGA Evaluation Kit.](https://www.microchip.com/en-us/development-tool/MPF300-EVAL-KIT)

## **Table of Contents**

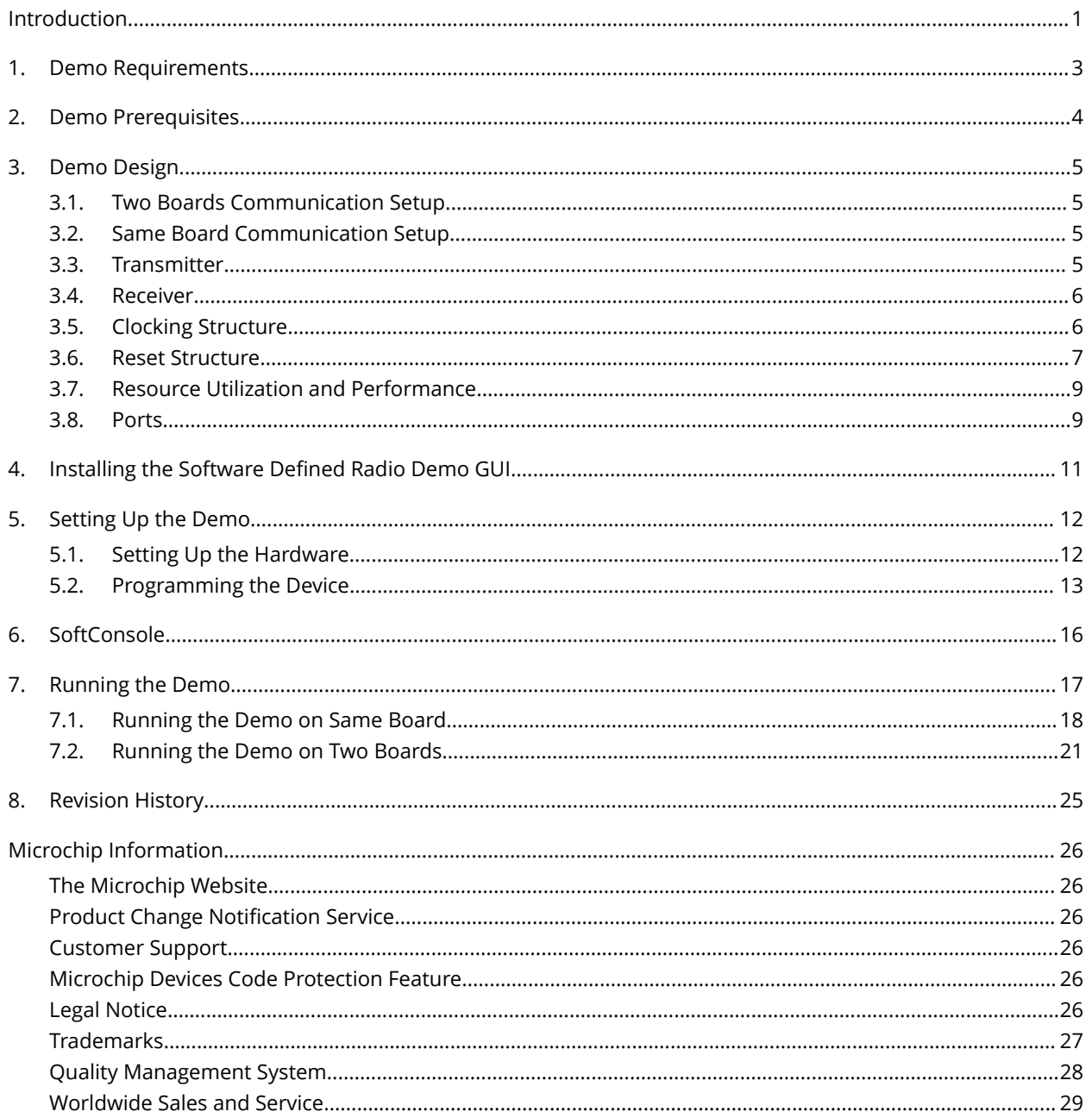

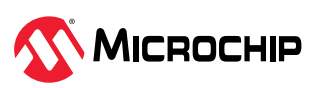

## <span id="page-2-0"></span>**1. Demo Requirements [\(Ask a Question\)](https://microchipsupport.force.com/s/newcase?pub_guid=GUID-D7C7BAEF-4A47-43B5-A953-6EF00968C090&pub_lang=en-US&pub_ver=1&pub_type=Application%20Note&bu=fpga&tpc_guid=GUID-E52671C8-2B7E-40EE-95E2-F54048C3F720&cover_title=Software%20Defined%20Radio&tech_support_link=NA&revision_letter=A&source=PDF&title=Demo%20Requirements)**

The following table lists the hardware and software required for running the demo.

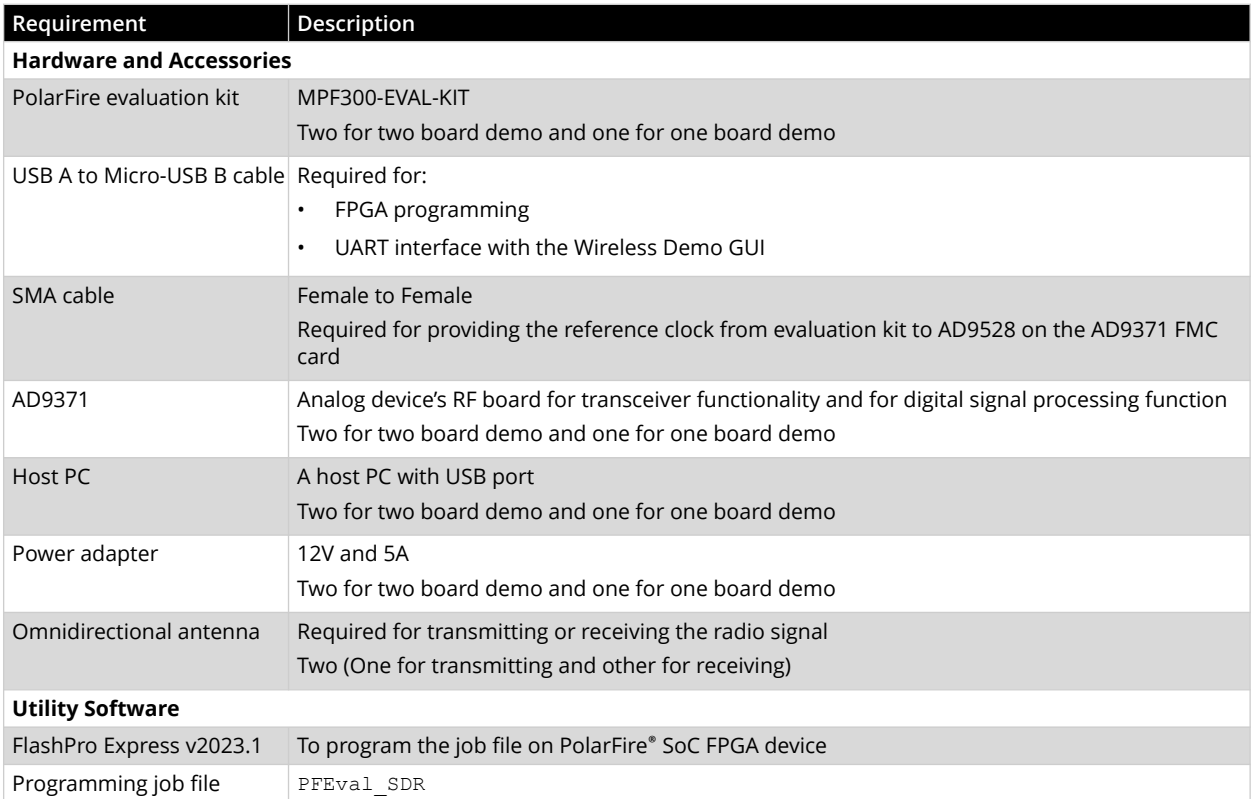

#### **Table 1-1.** Demo Requirements

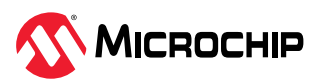

## <span id="page-3-0"></span>**2. Demo Prerequisites [\(Ask a Question\)](https://microchipsupport.force.com/s/newcase?pub_guid=GUID-D7C7BAEF-4A47-43B5-A953-6EF00968C090&pub_lang=en-US&pub_ver=1&pub_type=Application%20Note&bu=fpga&tpc_guid=GUID-8B04B5F0-C8ED-432E-AEF6-BBCED989DFF4&cover_title=Software%20Defined%20Radio&tech_support_link=NA&revision_letter=A&source=PDF&title=Demo%20Prerequisites)**

Before you start the demo, ensure that the following components are in place:

- 1. Download the design file from the following link: The programming job file is placed at <\$download\_directory>\mpf\_an5014\_v2023p1\_eval\_df\Programming\_File
- 2. For demo design files download link: [www.microchip.com/en-us/application-notes/AN5014](https://www.microchip.com/en-us/application-notes/AN5014)

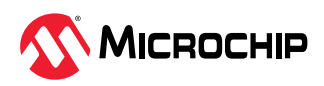

## <span id="page-4-0"></span>**3. Demo Design [\(Ask a Question\)](https://microchipsupport.force.com/s/newcase?pub_guid=GUID-D7C7BAEF-4A47-43B5-A953-6EF00968C090&pub_lang=en-US&pub_ver=1&pub_type=Application%20Note&bu=fpga&tpc_guid=GUID-D18AC0EA-9D7F-4F82-84CD-C7DEE88E1A79&cover_title=Software%20Defined%20Radio&tech_support_link=NA&revision_letter=A&source=PDF&title=Demo%20Design)**

The Libero design contains both the transmitter (Tx) path and receiver (Rx) path. The communication with the analog radio chip, AD9371, happens through JESD 204B. As the design has both transmitter and receiver paths, the demo is operated in the following two modes:

- 1. Two boards communication
- 2. Same board communication

#### **3.1 Two Boards Communication Setup [\(Ask a Question\)](https://microchipsupport.force.com/s/newcase?pub_guid=GUID-D7C7BAEF-4A47-43B5-A953-6EF00968C090&pub_lang=en-US&pub_ver=1&pub_type=Application%20Note&bu=fpga&tpc_guid=GUID-49069076-09CE-4A51-A883-165875F2FB2E&cover_title=Software%20Defined%20Radio&tech_support_link=NA&revision_letter=A&source=PDF&title=Two%20Boards%20Communication%20Setup)**

This setup requires two PolarFire FPGA Evaluation kits, two AD9371 FMC cards, and two PCs to run the demo. Setting up the demo is described in [5. Setting Up the Demo](#page-11-0) section. The user data received from the GUI is transmitted over the air from the transmitter setup and is received at the receiver setup. The received radio data is demodulated and processed to extract the user data and is displayed on the GUI connected to the receiver setup.

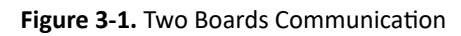

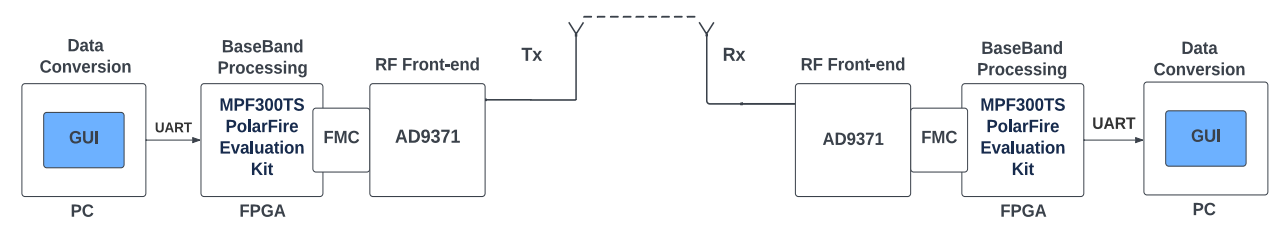

#### **3.2 Same Board Communication Setup [\(Ask a Question\)](https://microchipsupport.force.com/s/newcase?pub_guid=GUID-D7C7BAEF-4A47-43B5-A953-6EF00968C090&pub_lang=en-US&pub_ver=1&pub_type=Application%20Note&bu=fpga&tpc_guid=GUID-BB4E94CA-9B8F-478F-9A73-43C3C8EE94F5&cover_title=Software%20Defined%20Radio&tech_support_link=NA&revision_letter=A&source=PDF&title=Same%20Board%20Communication%20Setup)**

This setup requires one PolarFire FPGA Evaluation kit, one AD9371 FMC card and a PC to run the demo. The user data received from GUI is transmitted over the air and is received by the receiver on the same AD9371 FMC card. The received data is processed and displayed on the Receiver (Rx) tab of the same GUI that is used to send the user data.

**Figure 3-2.** Same Board Communication

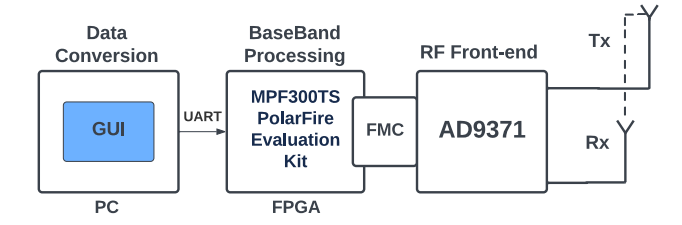

### **3.3 Transmitter [\(Ask a Question\)](https://microchipsupport.force.com/s/newcase?pub_guid=GUID-D7C7BAEF-4A47-43B5-A953-6EF00968C090&pub_lang=en-US&pub_ver=1&pub_type=Application%20Note&bu=fpga&tpc_guid=GUID-5A069749-AB4B-4C0D-B4DE-6B6A583C4602&cover_title=Software%20Defined%20Radio&tech_support_link=NA&revision_letter=A&source=PDF&title=Transmitter)**

The data to be transmitted is entered in the UART based Graphical User Interface (GUI) in the form of a text message or the text data is chosen from a text file. Each maximum SDR packet length is defined as 1024 Bytes. If the message is greater than 1024 Bytes, then the message is divided into chunks of 1024 Bytes data. The message is passed to FPGA through UART Interface and is stored in a FIFO. Once a complete packet is written into FIFO, the SDR packet is created by appending 64 Bytes access code and 2 Bytes of Packet length at the start of the packet. Final data transmitted from the packetization is 64 Bytes of access code + 2 Bytes of Packet Length + n Bytes of message (n is the size of the packet and is limited to 1024).

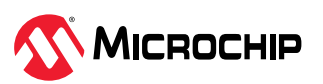

<span id="page-5-0"></span>From Packetization, the message is further serialized from byte to bit in Parallel In Serial Out (PISO). Transformed bit data is further encoded using FEC Encoder with code rate of 1/2 to minimize the bit errors while transmitting in a noisy environment. The encoded data is modulated into Quadrature Phase Shift Keying (QPSK) constellation and then passed through the pulse shaping filter, which reduces the Inter Symbol Interference (ISI) and adjacent channel interference. Pulse shaped data is sent to AD9371 using JESD Interface. From AD9371, the data is transmitted through wireless medium to the receiver.

#### **Figure 3-3.** Process Flow in Transmitter

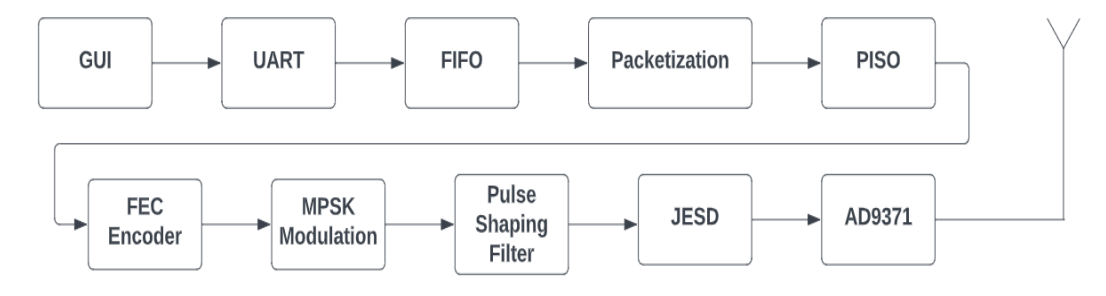

#### **3.4 Receiver [\(Ask a Question\)](https://microchipsupport.force.com/s/newcase?pub_guid=GUID-D7C7BAEF-4A47-43B5-A953-6EF00968C090&pub_lang=en-US&pub_ver=1&pub_type=Application%20Note&bu=fpga&tpc_guid=GUID-1268B2AD-FCF0-4613-A910-2BE96103C924&cover_title=Software%20Defined%20Radio&tech_support_link=NA&revision_letter=A&source=PDF&title=Receiver)**

The signal is received from the wireless medium and sent to the FPGA through AD9371 using the JESD interface at the receiver. The signal is further processed in the FPGA to recover the transmitted message or data and the incoming data from the JESD is stored in the FIFO. The DC removal block reads the data from the FIFO and removes the DC offset, which is then amplified in the AGC. The Costas loop (closed loop) is used to remove the phase offset. A Cascaded Integrator-Comb (CIC) filter decimated the phase and frequency corrected signal. Symbol Timing Synchronisation is used to find the optimal sampling instance of the filtered signal.

The MPSK demodulation block demodulates the data and is decoded in the Viterbi decoder. SIPO collects the bit data and converts it into byte data. The received data contains the access code and packet length, which need to be matched at depacketization and the data is separated from the packet structure and stored in a FIFO. The data is read from the FIFO through the UART interface and displayed in the GUI at the receiver end.

**Figure 3-4.** Process Flow in Receiver

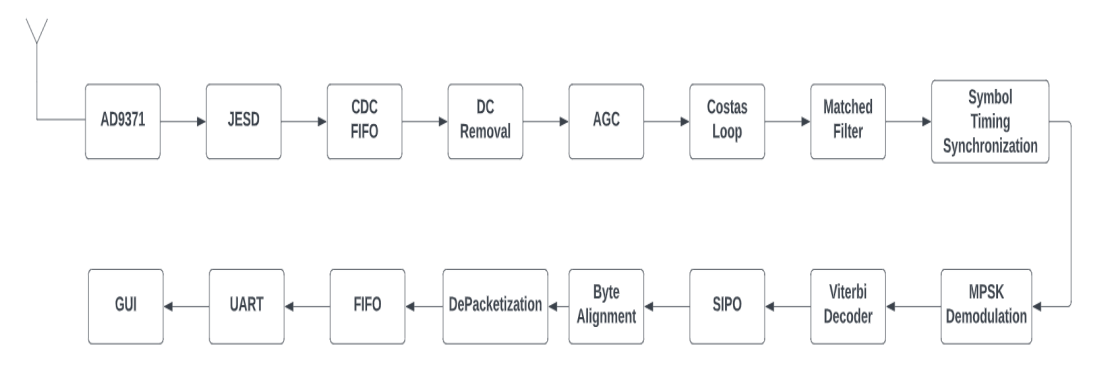

#### **3.5 Clocking Structure [\(Ask a Question\)](https://microchipsupport.force.com/s/newcase?pub_guid=GUID-D7C7BAEF-4A47-43B5-A953-6EF00968C090&pub_lang=en-US&pub_ver=1&pub_type=Application%20Note&bu=fpga&tpc_guid=GUID-EBDF12CE-D002-4F79-9B30-18D939C9B7A0&cover_title=Software%20Defined%20Radio&tech_support_link=NA&revision_letter=A&source=PDF&title=Clocking%20Structure)**

The following figure shows the clocking structure of the design. PF\_CCC\_C0 generates the 50 MHz fabric clocks from the REF\_CLK generated by PF\_XCVR\_REF\_CLK. The on-board 156.25 MHz clock is the reference clock for the XCVR, which further provides the operating clock of 153.6 MHz for the TX\_Path and RX\_Path blocks.

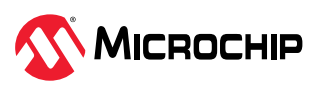

#### <span id="page-6-0"></span>**Figure 3-5.** Clocking Structure

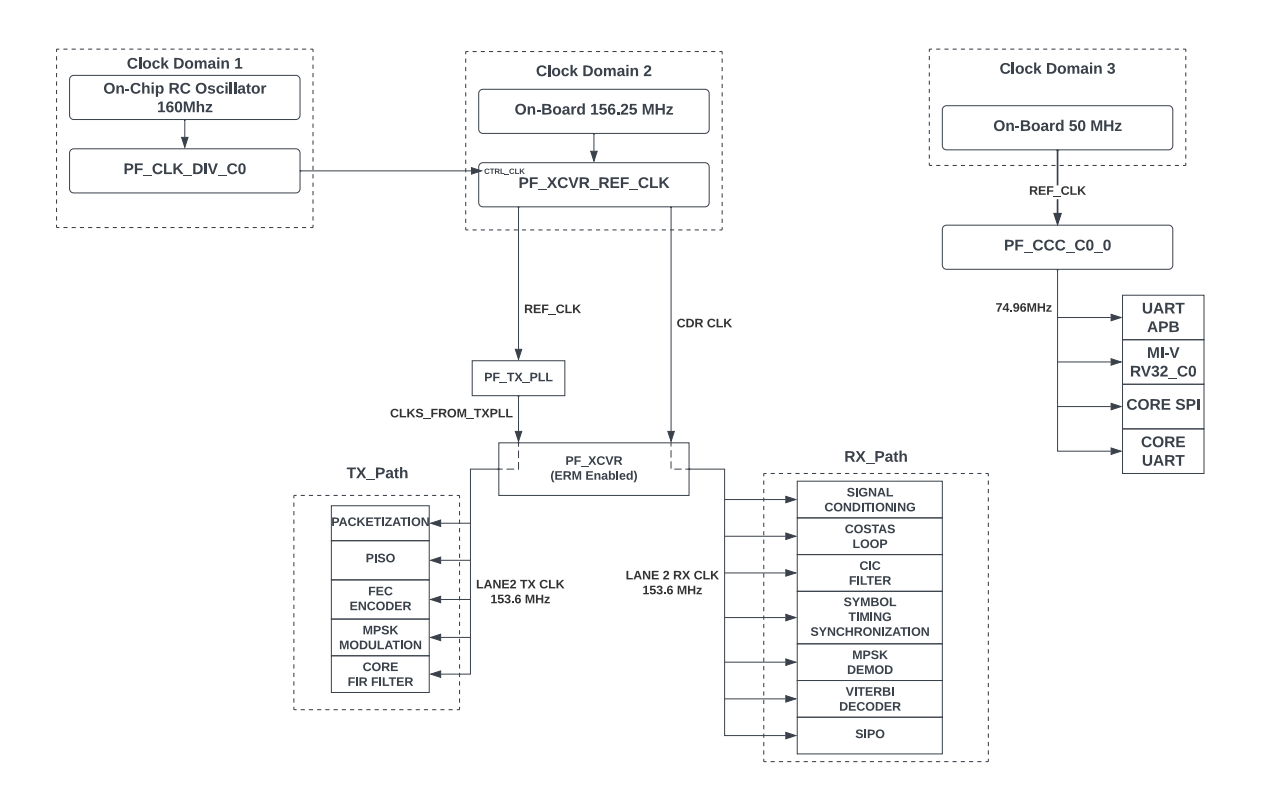

#### **3.6 Reset Structure [\(Ask a Question\)](https://microchipsupport.force.com/s/newcase?pub_guid=GUID-D7C7BAEF-4A47-43B5-A953-6EF00968C090&pub_lang=en-US&pub_ver=1&pub_type=Application%20Note&bu=fpga&tpc_guid=GUID-C648B0E1-F3B4-4FD2-AEF5-C3AC72357242&cover_title=Software%20Defined%20Radio&tech_support_link=NA&revision_letter=A&source=PDF&title=Reset%20Structure)**

The following figure shows the reset structure of the demo design. The INIT\_MONITOR IP asserts the following signals:

- FABRIC\_POR\_N: Asserted after the initialization of the fabric and this signal is used to reset the Mi-V and respective blocks.
- DEVICE\_INIT\_DONE: Asserted after the initialization of the PolarFire device.

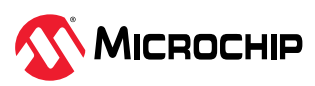

#### **Figure 3-6.** Reset Structure

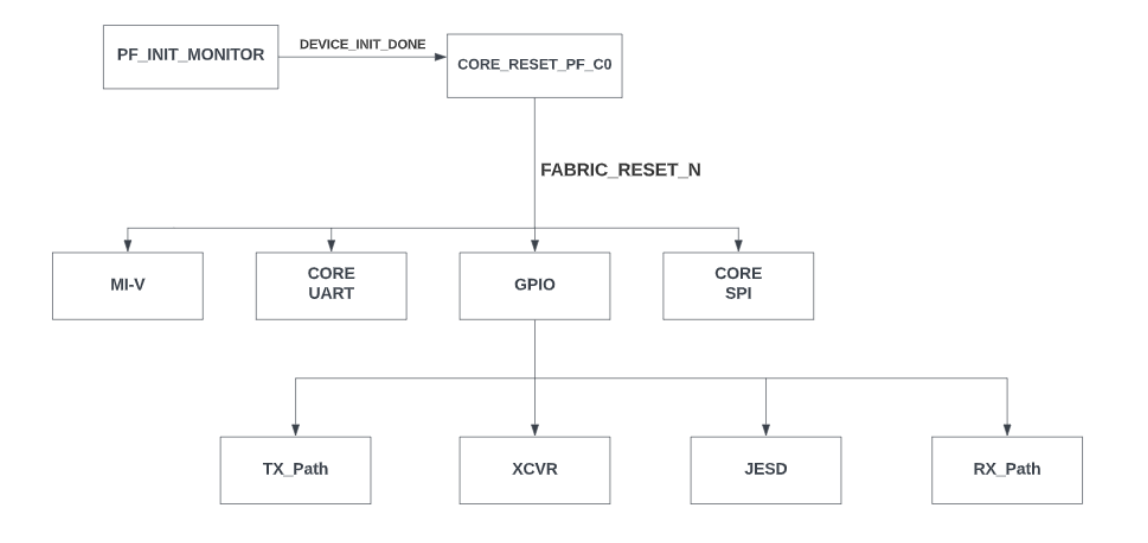

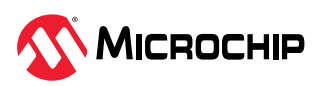

## <span id="page-8-0"></span>**3.7 Resource Utilization and Performance [\(Ask a Question\)](https://microchipsupport.force.com/s/newcase?pub_guid=GUID-D7C7BAEF-4A47-43B5-A953-6EF00968C090&pub_lang=en-US&pub_ver=1&pub_type=Application%20Note&bu=fpga&tpc_guid=GUID-9D0064DE-D9EA-42C8-A975-59D31C50EA77&cover_title=Software%20Defined%20Radio&tech_support_link=NA&revision_letter=A&source=PDF&title=Resource%20Utilization%20and%20Performance)**

A summary of SDR resource utilization and performance data is shown in following figure.

**Figure 3-7.** SDR Device Resource Utilization and Performance

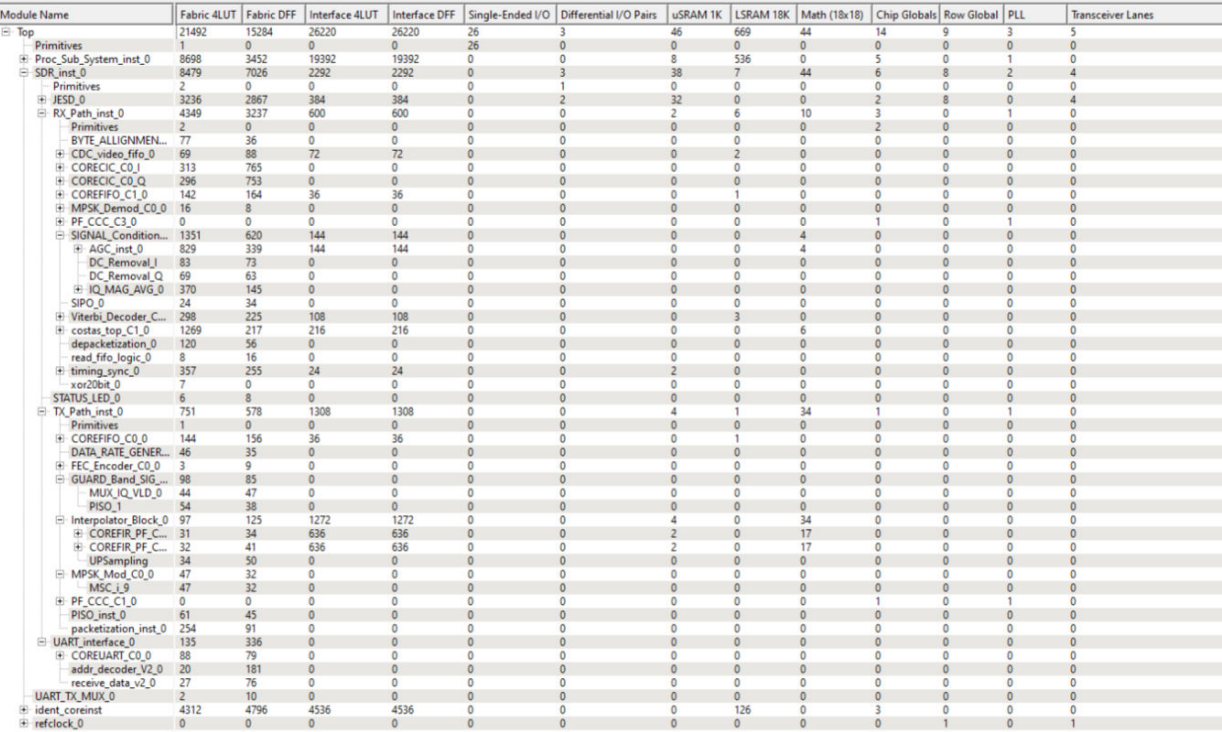

#### **3.8 Ports [\(Ask a Question\)](https://microchipsupport.force.com/s/newcase?pub_guid=GUID-D7C7BAEF-4A47-43B5-A953-6EF00968C090&pub_lang=en-US&pub_ver=1&pub_type=Application%20Note&bu=fpga&tpc_guid=GUID-382DD42A-0D5D-436F-A2AB-567A7CB41BE7&cover_title=Software%20Defined%20Radio&tech_support_link=NA&revision_letter=A&source=PDF&title=Ports)**

The following table lists the ports of the demo design.

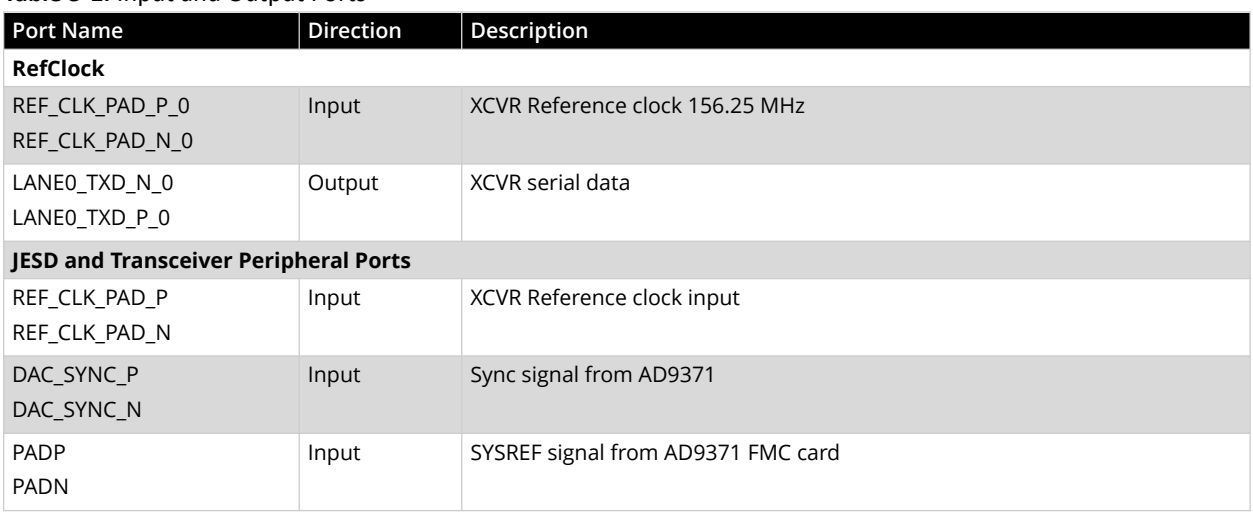

#### **Table 3-1.** Input and Output Ports

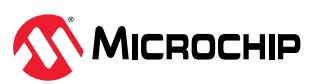

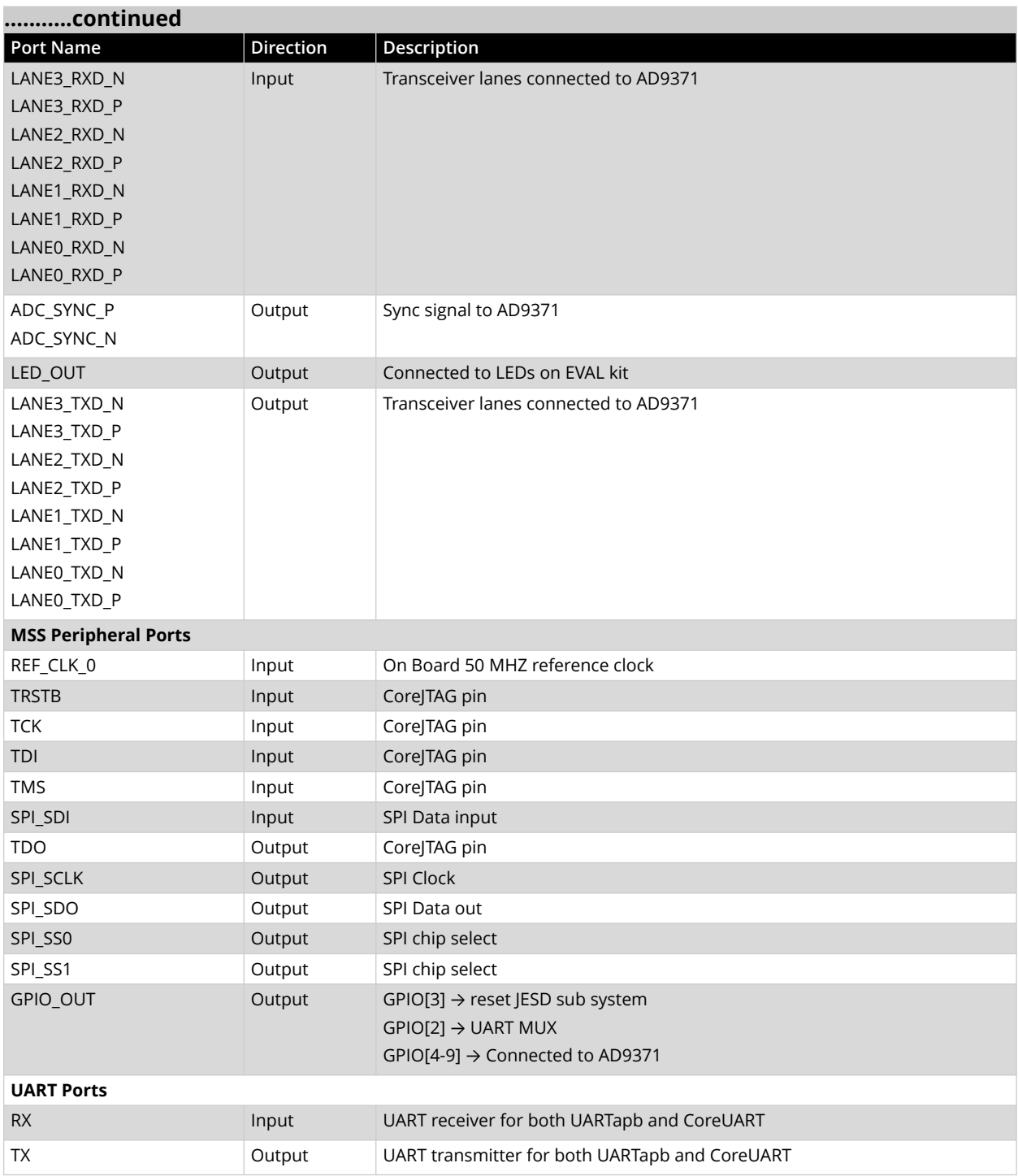

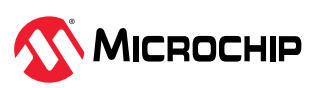

## <span id="page-10-0"></span>**4. Installing the Software Defined Radio Demo GUI [\(Ask a Question\)](https://microchipsupport.force.com/s/newcase?pub_guid=GUID-D7C7BAEF-4A47-43B5-A953-6EF00968C090&pub_lang=en-US&pub_ver=1&pub_type=Application%20Note&bu=fpga&tpc_guid=GUID-2A75E1DD-BFF4-4C9E-8BEA-28E589C104FE&cover_title=Software%20Defined%20Radio&tech_support_link=NA&revision_letter=A&source=PDF&title=Installing%20the%20Software%20Defined%20Radio%20Demo%20GUI)**

To install the Software Defined Radio demo GUI, perform the following steps:

- 1. Extract the contents of the mpf\_an5014\_v2023p1\_eval\_df.zip file and run the setup.exe file from mpf\_an5014\_v2023p1\_eval\_df/GUI/ Software Defined Radio Demo GUI Installer/.
- 2. Click **Yes** for any message from User Account Control. The Software Defined Radio demo GUI installation wizard is displayed.
- 3. Confirm the installation directory locations for the GUI and the National Instruments products and click **Next**.
- 4. Accept the license agreement and click **Next**.
- 5. Review the summary and click **Next**, then the installation proceeds with a progress bar. After the installation, a confirmation message is displayed.
- 6. Click **Next** to exit the installation wizard.
- 7. Restart the host PC when prompted. The Software Defined Radio demo GUI is installed.

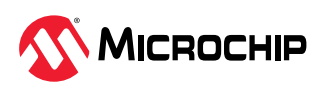

## <span id="page-11-0"></span>**5. Setting Up the Demo [\(Ask a Question\)](https://microchipsupport.force.com/s/newcase?pub_guid=GUID-D7C7BAEF-4A47-43B5-A953-6EF00968C090&pub_lang=en-US&pub_ver=1&pub_type=Application%20Note&bu=fpga&tpc_guid=GUID-CFED8AD4-750D-4879-B64E-15C7D830F146&cover_title=Software%20Defined%20Radio&tech_support_link=NA&revision_letter=A&source=PDF&title=Setting%20Up%20the%20Demo)**

The demonstration involves the following steps:

- 1. Setting up the hardware
	- For same board communication
	- For two boards communication
- 2. Programming the device

#### **5.1 Setting Up the Hardware [\(Ask a Question\)](https://microchipsupport.force.com/s/newcase?pub_guid=GUID-D7C7BAEF-4A47-43B5-A953-6EF00968C090&pub_lang=en-US&pub_ver=1&pub_type=Application%20Note&bu=fpga&tpc_guid=GUID-5706BEA1-F82A-4CA4-AE59-2988441D353F&cover_title=Software%20Defined%20Radio&tech_support_link=NA&revision_letter=A&source=PDF&title=Setting%20Up%20the%20Hardware)**

After generating the bitstream, the PolarFire device is programmed on Evaluation kit by performing the following steps:

1. Ensure that the jumper settings on the board are same as listed in the following table.

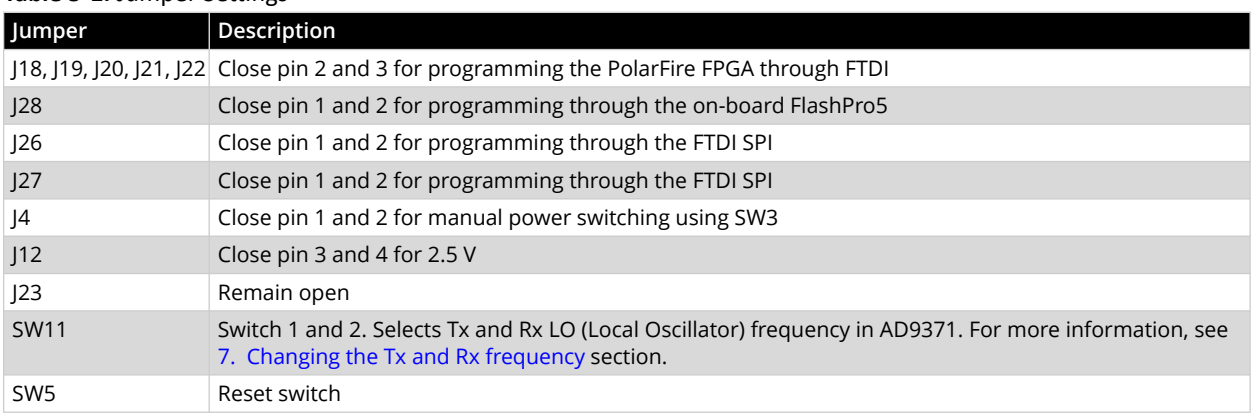

**Table 5-1.** Jumper Settings

2. Connect the power supply cable to the J9 connector on the board.

3. Connect the USB cable from the host PC to the J5 (FTDI port) on the board.

- 4. Power on the board using the SW3 slide switch.
- 5. For external loop back demo, connect TX1 to RX1 using the 1 SMA to SMA cables.

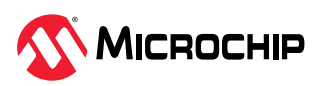

<span id="page-12-0"></span>The following figure shows the board setup for the mentioned jumper settings.

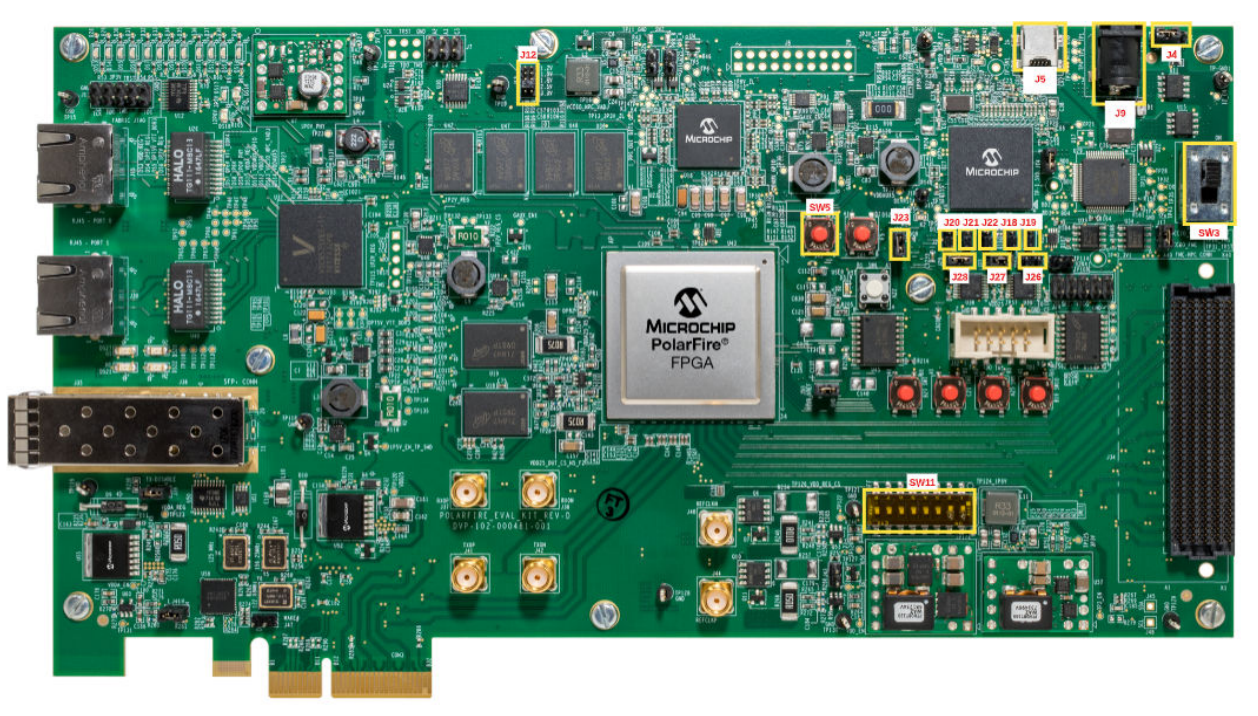

**Figure 5-1.** PolarFire FPGA Evaluation Kit Jumper Settings for SDR

When the board is powered up, power supply LEDs DS3 to DS14 is switched on. For more information about LEDs on the PolarFire FPGA Evaluation Kit, see [UG0747: PolarFire FPGA Evaluation](https://ww1.microchip.com/downloads/aemdocuments/documents/fpga/ProductDocuments/UserGuides/microsemi_polarfire_fpga_evaluation_kit_user_guide_ug0747_v5.pdf) [Kit User Guide](https://ww1.microchip.com/downloads/aemdocuments/documents/fpga/ProductDocuments/UserGuides/microsemi_polarfire_fpga_evaluation_kit_user_guide_ug0747_v5.pdf).

#### **5.1.1 Same Board Communication [\(Ask a Question\)](https://microchipsupport.force.com/s/newcase?pub_guid=GUID-D7C7BAEF-4A47-43B5-A953-6EF00968C090&pub_lang=en-US&pub_ver=1&pub_type=Application%20Note&bu=fpga&tpc_guid=GUID-505B31DD-80AF-4E83-8495-5DCEA3C26E67&cover_title=Software%20Defined%20Radio&tech_support_link=NA&revision_letter=A&source=PDF&title=Same%20Board%20Communication)**

To setup same board communication, perform the following steps:

- 1. Connect the AD9371 with the FMC Connector of the PolarFire FPGA Evaluation kit.
- 2. Connect the SMA antenna at the transmitter and other SMA antenna at the receiver part as shown in the [Figure 7-2.](#page-17-0)
- 3. Ensure that the jumper setting are as per the [Table 5-1](#page-11-0) and power up the board.

#### **5.1.2 Two Boards Communication [\(Ask a Question\)](https://microchipsupport.force.com/s/newcase?pub_guid=GUID-D7C7BAEF-4A47-43B5-A953-6EF00968C090&pub_lang=en-US&pub_ver=1&pub_type=Application%20Note&bu=fpga&tpc_guid=GUID-BC5F51B0-382A-423F-BD50-51D5EB9B0E9B&cover_title=Software%20Defined%20Radio&tech_support_link=NA&revision_letter=A&source=PDF&title=Two%20Boards%20Communication)**

To setup two boards communication, perform the following steps:

- 1. Connect the AD9371 with the FMC Connector of the PolarFire FPGA Evaluation kit and follow the same for the other board.
- 2. Connect the SMA antenna at the Transmitter of board 1 and connect the other antenna at the receiver of the board 2 as shown in [Figure 7-1](#page-16-0).
- 3. Ensure that the jumper settings are as per the [Table 5-1](#page-11-0), and the board is powered up and the same must be done with the second board.

#### **5.2 Programming the Device [\(Ask a Question\)](https://microchipsupport.force.com/s/newcase?pub_guid=GUID-D7C7BAEF-4A47-43B5-A953-6EF00968C090&pub_lang=en-US&pub_ver=1&pub_type=Application%20Note&bu=fpga&tpc_guid=GUID-189D1437-B749-4CAE-A2F4-448EF42D3E1C&cover_title=Software%20Defined%20Radio&tech_support_link=NA&revision_letter=A&source=PDF&title=Programming%20the%20Device)**

This section describes how to program the PolarFire FPGA Evaluation kit with the job file using FlashPro Express. To program the device, perform the following steps:

The PFEval SDR.job file is available at mpf\_an5014\_v2023p1\_eval\_df\Programming\_File.

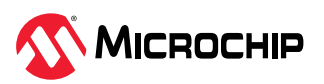

- 1. Connect a micro USB to **J5** from the host PC and start the FlashPro Express software from its installation.
- 2. Select **New** or **New Job Project** from the Project menu to create a new job project, as shown in the following figure.

**Figure 5-2.** FlashPro Express Job Project

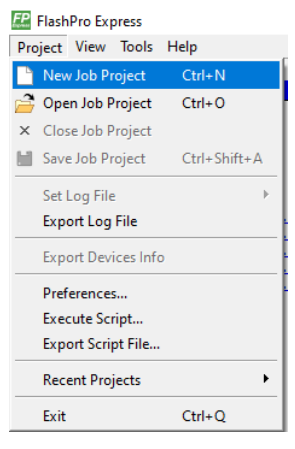

- 3. In the **FlashPro Express Job** dialog box, enter the following values in the New Job Project:
	- **Programming job file**: Click **Browse**, and navigate to the location where the .job file is located and select the file. The default location is: <\$download\_directory>\mpf\_an5014\_v2023p1\_eval\_df\Programming\_File.
	- **FlashPro Express job project location**: Click **Browse**, and navigate to the location where you want to save the project.
- 4. Click **OK**. The required programming file is selected and ready to be programmed in the device.
- 5. The FlashPro Express window appears as shown in the following figure. Confirm that a programmer number (for example, 79DE6C53) appears in the Programmer field. If it does not, then confirm the board connections and click **Refresh/Rescan Programmers**.

**Figure 5-3.** Programming the Device

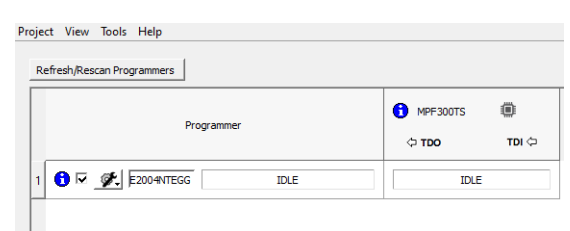

6. Click **RUN**. When the device is programmed successfully, a **RUN PASSED** status is displayed as shown in the following figure.

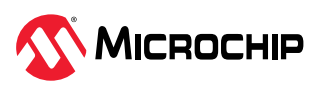

#### **Figure 5-4.** FlashPro Express—RUN PASSED

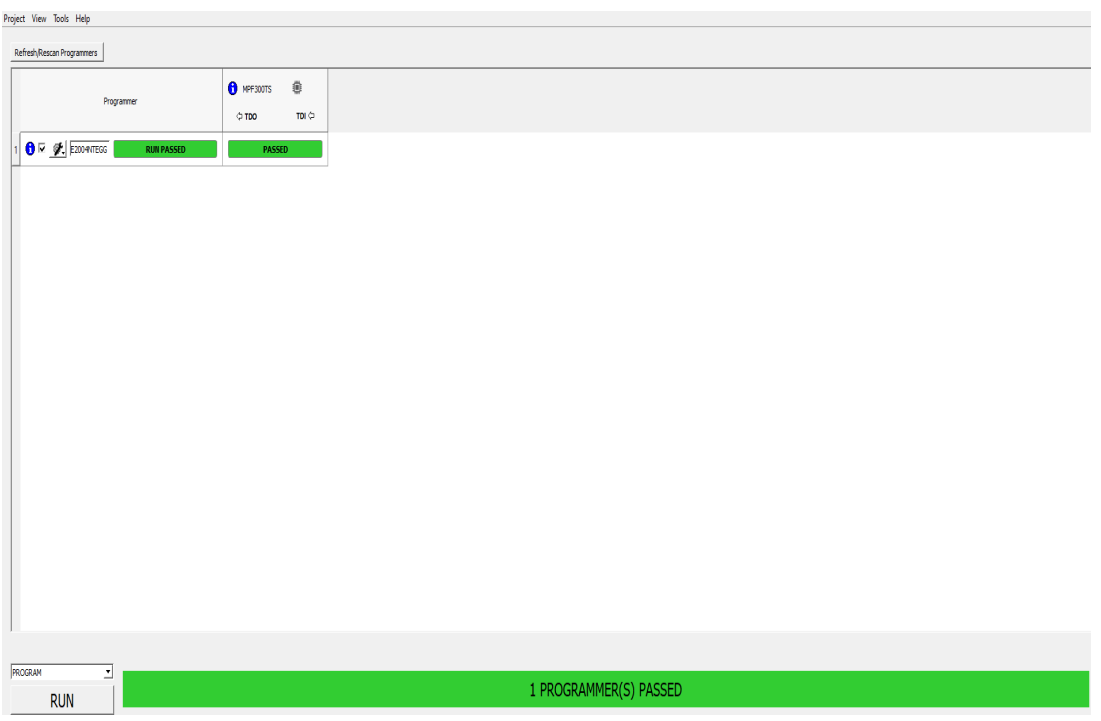

- 7. Close **FlashPro Express** or in the Project tab, click **Exit**.
- 8. Power cycle the board using **SW5**.

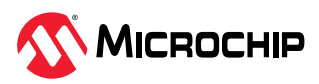

## <span id="page-15-0"></span>**6. SoftConsole [\(Ask a Question\)](https://microchipsupport.force.com/s/newcase?pub_guid=GUID-D7C7BAEF-4A47-43B5-A953-6EF00968C090&pub_lang=en-US&pub_ver=1&pub_type=Application%20Note&bu=fpga&tpc_guid=GUID-BEA3FD05-21A4-47EC-B3EC-DDBAB2C0088E&cover_title=Software%20Defined%20Radio&tech_support_link=NA&revision_letter=A&source=PDF&title=SoftConsole)**

The softconsole project included with the Libero design, uses the APIs for AD9371 and AD9528 from analog devices which are used to initialize and configure the clock generator AD9528. The RF transceiver AD9371 which has a built in ARM processor that runs calibration and other power up sequences required to initialize AD9371. The ARM binary byte file required for the built in ARM processor is loaded by the soft Mi-V processor in the FPGA power up sequence, which indeed communicates with AD9371 and AD9528 by Serial Peripheral Interface (SPI). The Mi-V processor reads the status of AD9528 and AD9371 through SPI during initialization and displays the status on UART terminal.

The following listed messages are displayed on the **Receive Data** window:

- **SPI AD9371**: Before the SPI communication in the Mi-V processor with AD9371 (and AD9528) is initiated, it is displayed on the screen only after the appropriate UART initialization. If this message is not displayed or some random data is displayed on the GUI, then check the UART baudrate value in the GUI.
- **PLL Locked**: The Mi-V processor checks the status of the CLKPLLL bit and when CLKPLL is locked, this message is displayed. If not locked, then **PLL not locked** is displayed.
- **Multi Chip Sync Successful**: After performing Multi Chip Sync, the Mi-V processor verifies if the Multi Chip Sync is successful or not. This message is displayed if it is successful. If not, then **Multi Chip Sync Failed** is displayed.
- **AD9371 ARM Version 4.0.6**: After loading an ARM binary byte file, the Mi-V processor reads back the version of the binary just loaded by it. This message is displayed if binary byte array is properly loaded and the version is read back. If not loaded properly, then an arbitrary number is displayed.
- **(CLK, RX, TX, SNIFFER) PLLs Locked**: This message is displayed when the Mi-V processor checks for the PLL locks for CLK, RX, TX, and sniffer. If not locked, it displays the message (CLK, RX, TX, SNIFFER) PLLs not locked along with PLL lock status. For more information about PLL status bits, see the [UG992 AD9371 user guide for analog devices](https://www.analog.com/en/products/ad9371.html).
- **Calibrations Completed Successfully**: The Mi-V processor queries the calibration status of AD9371. This message is displayed if the ARM processor (in the AD9371) successfully completes calibrations. Otherwise, this message is not displayed.
- **Successfully Initialised AD9371**: This is the final message. It is displayed when AD9371 is initialized and configured correctly. If AD9371 is not configured correctly or it fails to initialize, then the message **Initialization Failed, Status =XXXX**, is displayed along with the status bits (indicated as XXXX). The status bits are used to debug failures during initialization.

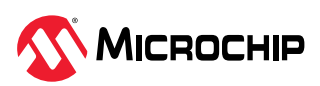

## <span id="page-16-0"></span>**7. Running the Demo [\(Ask a Question\)](https://microchipsupport.force.com/s/newcase?pub_guid=GUID-D7C7BAEF-4A47-43B5-A953-6EF00968C090&pub_lang=en-US&pub_ver=1&pub_type=Application%20Note&bu=fpga&tpc_guid=GUID-1AB0A577-5B20-4DEC-83E8-0DA651882DB0&cover_title=Software%20Defined%20Radio&tech_support_link=NA&revision_letter=A&source=PDF&title=Running%20the%20Demo)**

To execute the demo, perform the following steps:

- 1. After programming the PolarFire FPGA Evaluation kit, connect AD9371 to the FMC connector.
- 2. Connect the SMA cable to the J41 pin on the PolarFire FPGA Evaluation kit and J401 on the AD9371. This acts as the reference clock to the FMC card.
- 3. Depending on the type of the demo being used, connect the antennas to the respective transmitter and receiver of the FMC card. if demo is running on two boards, connect one antenna to J305 (Tx1) of the first demo kit and connect second antenna to J200 (Rx1) of the second demo kit.

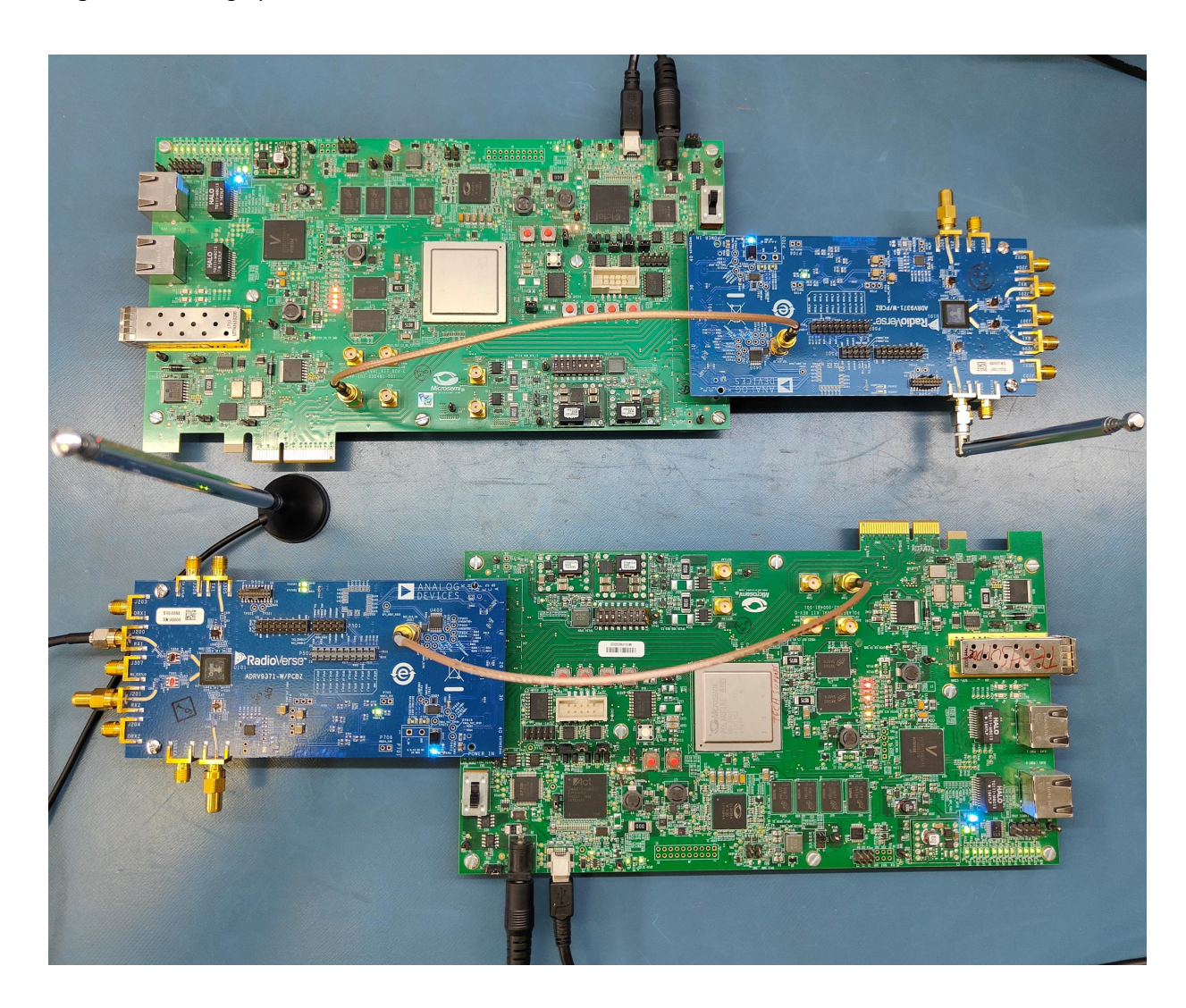

**Figure 7-1.** Setting Up of Two PolarFire Evaluation Kit with AD9371

4. For running the demo on the same board, connect one antenna to J305 (Tx1) and second antenna to the J200 (Rx1) of the same board.

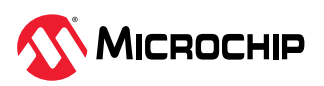

<span id="page-17-0"></span>**Figure 7-2.** Setting Up of PolarFire Evaluation Kit with AD9371

This SDR demo features the transmit and receive the data or image in the wireless medium. The data is transmitted through UART from GUI to the transmitter, then the data sent is packed, encoded, and modulated. The final modulated data is transmitted over the air and received at the receiver end.

#### **Changing the Tx and Rx frequency**

SDR demo runs in four different LO frequencies. Use the DIP switch SW11 to modify the LO frequency – ensure to configure the same frequency on the transmit and receive sides. In the two-board demonstration, the distance between the antennas is determined by the configured frequency. The following table lists the available LO frequencies.

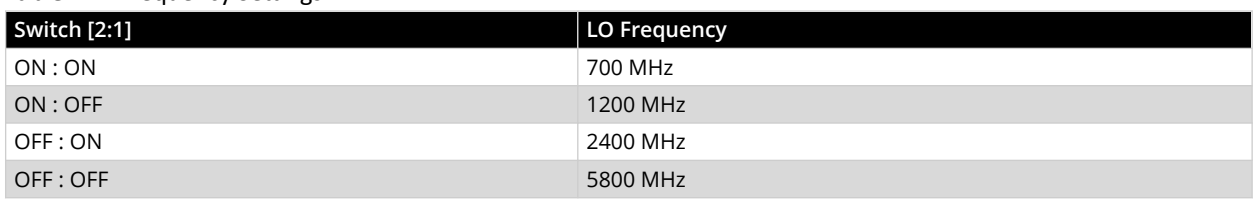

#### **Table 7-1.** Frequency Settings

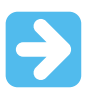

**Important:** Make sure to toggle reset (SW5) after changing the LO Frequency.

#### **7.1 Running the Demo on Same Board [\(Ask a Question\)](https://microchipsupport.force.com/s/newcase?pub_guid=GUID-D7C7BAEF-4A47-43B5-A953-6EF00968C090&pub_lang=en-US&pub_ver=1&pub_type=Application%20Note&bu=fpga&tpc_guid=GUID-5E7EC839-66C6-4282-A787-F22EB19D95E8&cover_title=Software%20Defined%20Radio&tech_support_link=NA&revision_letter=A&source=PDF&title=Running%20the%20Demo%20on%20Same%20Board)**

To run demo on same board, perform the following steps:

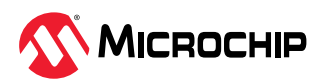

1. After programming the bit files, launch the GUI, see the following figure.

**Figure 7-3.** Displayed GUI

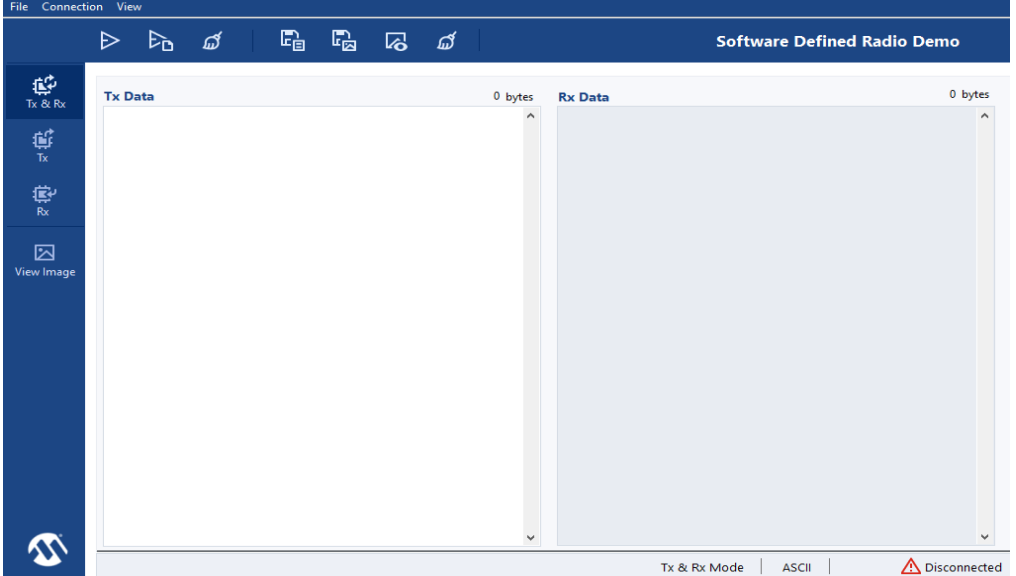

2. On the **Connection** tab, point to COM Port, click **Refresh Ports** and then click the appropriate (3rd port corresponding to Flashpro - COM9) **COM Port** connected to the PC.

**Figure 7-4.** Com Port Connection

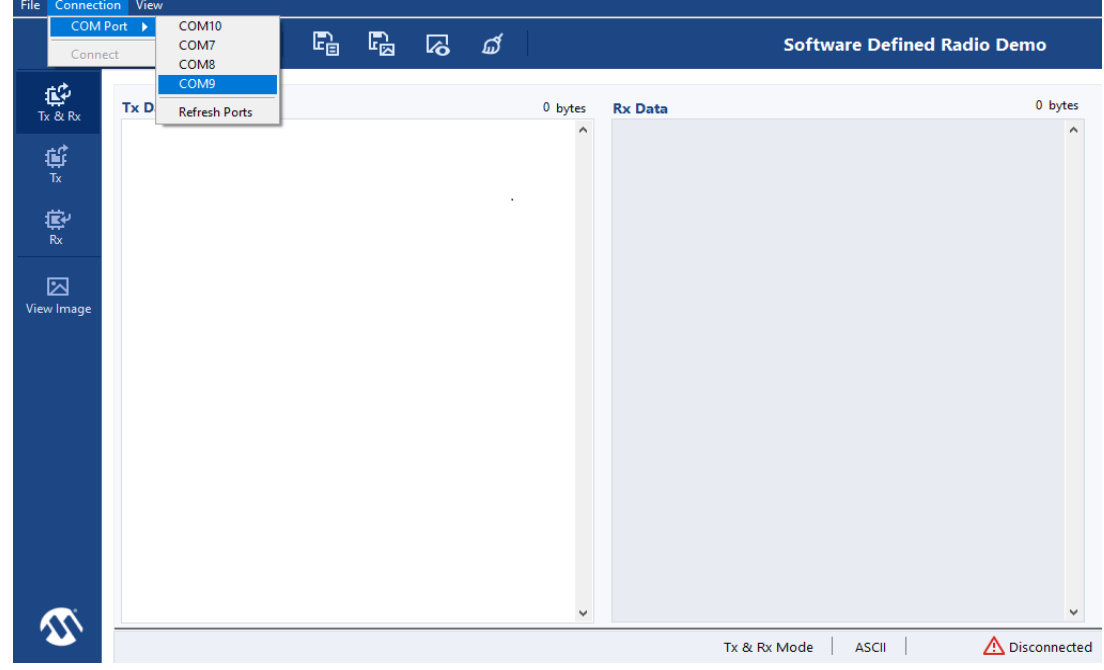

3. On the **Connection** tab, click **Connect**.

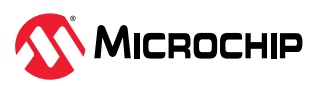

#### **Figure 7-5.** Connection Establishment

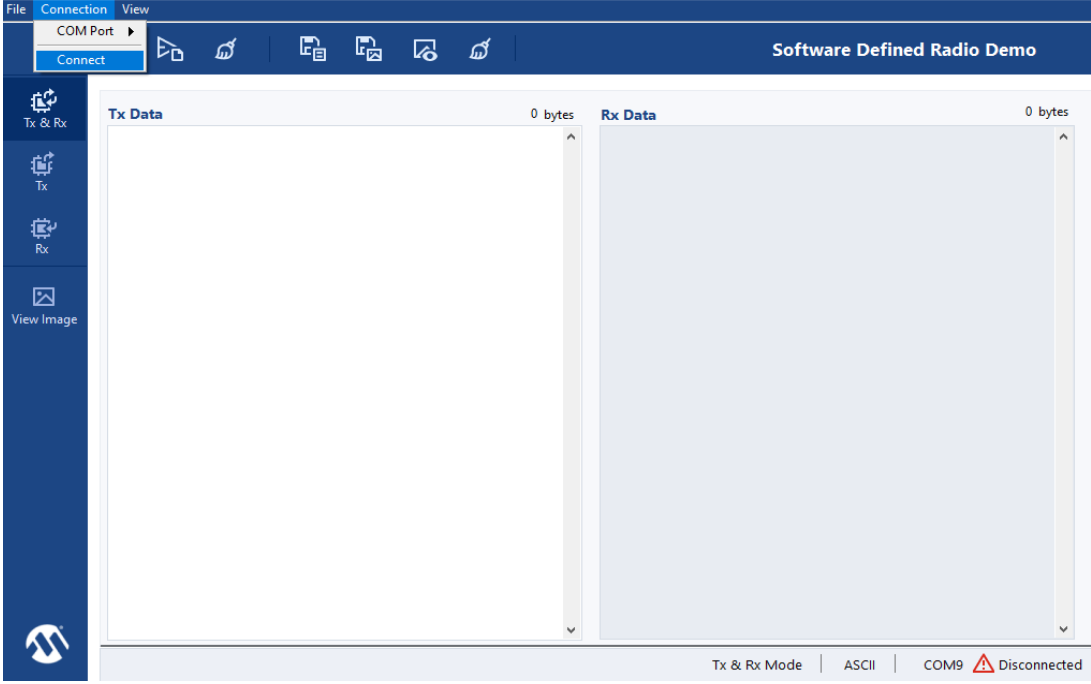

4. Check for the connection status at right bottom corner of the GUI.

**Figure 7-6.** Connection Status

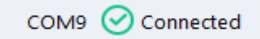

5. After successful connection, setup is ready for the wireless transfer of data. In the **Tx Data** box, type text data and click  $\Box$ .

**Figure 7-7.** Data Sent from Transmitter Side

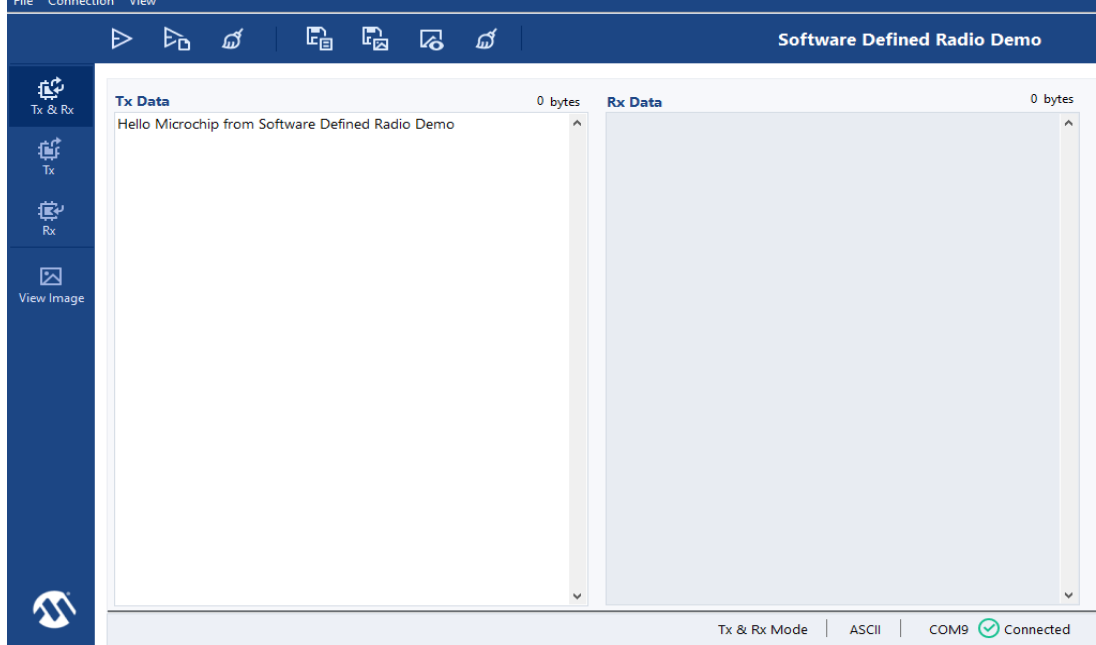

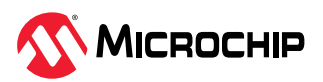

<span id="page-20-0"></span>6. After successful transfer, the received data must appear in the **Rx Data** box.

**Figure 7-8.** Data Received at Receiver Side

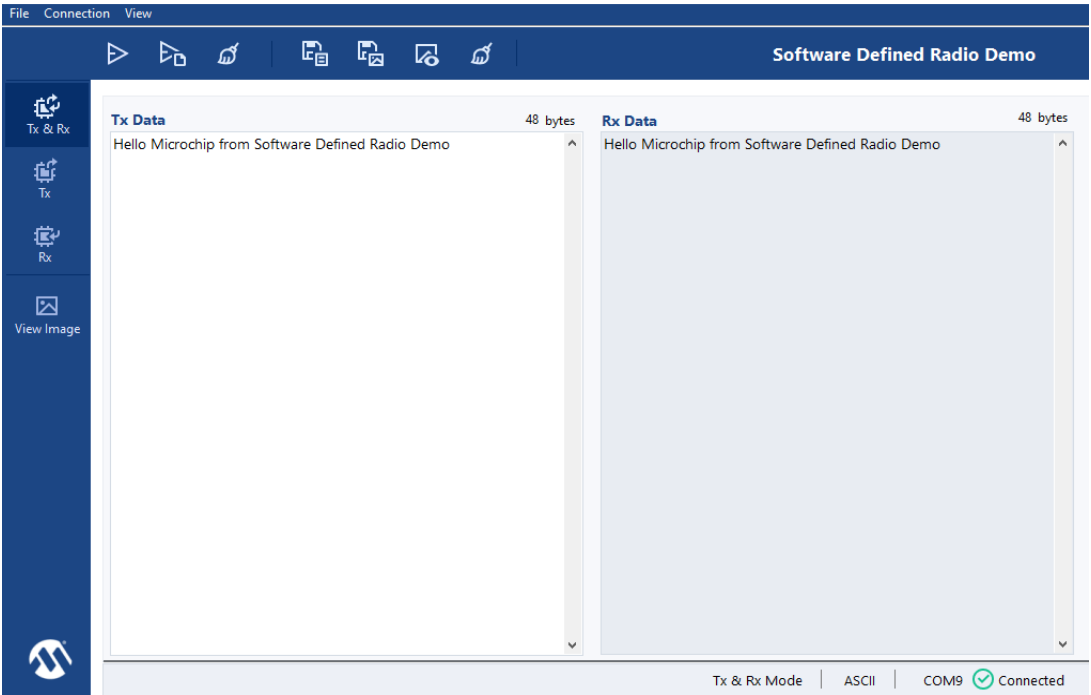

#### **7.2 Running the Demo on Two Boards [\(Ask a Question\)](https://microchipsupport.force.com/s/newcase?pub_guid=GUID-D7C7BAEF-4A47-43B5-A953-6EF00968C090&pub_lang=en-US&pub_ver=1&pub_type=Application%20Note&bu=fpga&tpc_guid=GUID-E441BE2D-A074-4CA8-98C3-820C5BDDECC3&cover_title=Software%20Defined%20Radio&tech_support_link=NA&revision_letter=A&source=PDF&title=Running%20the%20Demo%20on%20Two%20Boards)**

To run demo on two boards, perform the following steps:

- 1. Place the Transmitter (Tx) and Receiver (Rx) antennas with in 1 meter range. The range limitation is due to the limited RF gain of AD9371. The range is extended by using a RF amplifier at transmitter output.
- 2. After programming the bit files, launch the GUI in the PC where Transmitter antenna is connected.
- 3. Select the appropriate port for the communication in **Connection** tab and click **Connect**.
- 4. Check for the connection status at right bottom corner of the GUI.

**Figure 7-9.** Connection Status

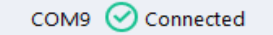

- 5. By this, point connection is established and GUI is ready to send or receive the data.
- 6. Repeat the same steps for the PC connected to the Receiver antenna.
- 7. You can send data in the following two ways:
	- a. Enter data and click **Send**  $\overrightarrow{P}$ .
	- b. Click **Send from File D**

The following figure is an example where data is sent by clicking Send.

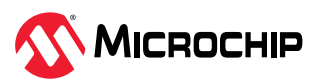

#### **Figure 7-10.** Data Sent from Transmitter Side

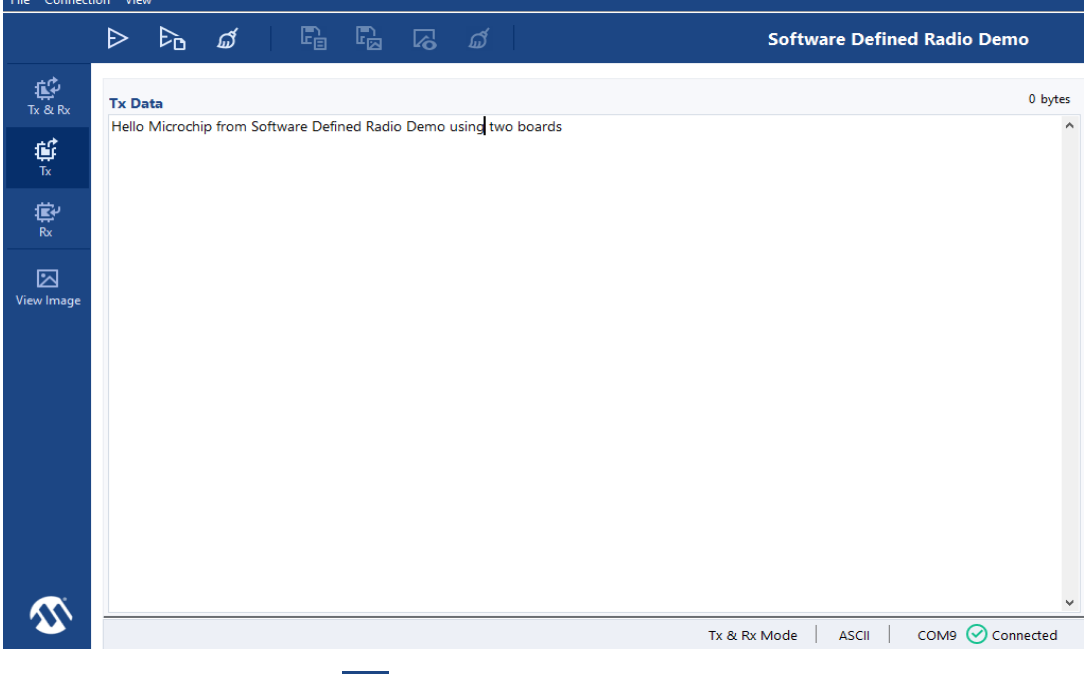

- 8. After data is entered, click **Send**  $\overrightarrow{P}$ .
- 9. After a successful transfer, the message is displayed on the receive data window on the GUI connected to the RX antenna.

**Figure 7-11.** Data Received at Receiver Side

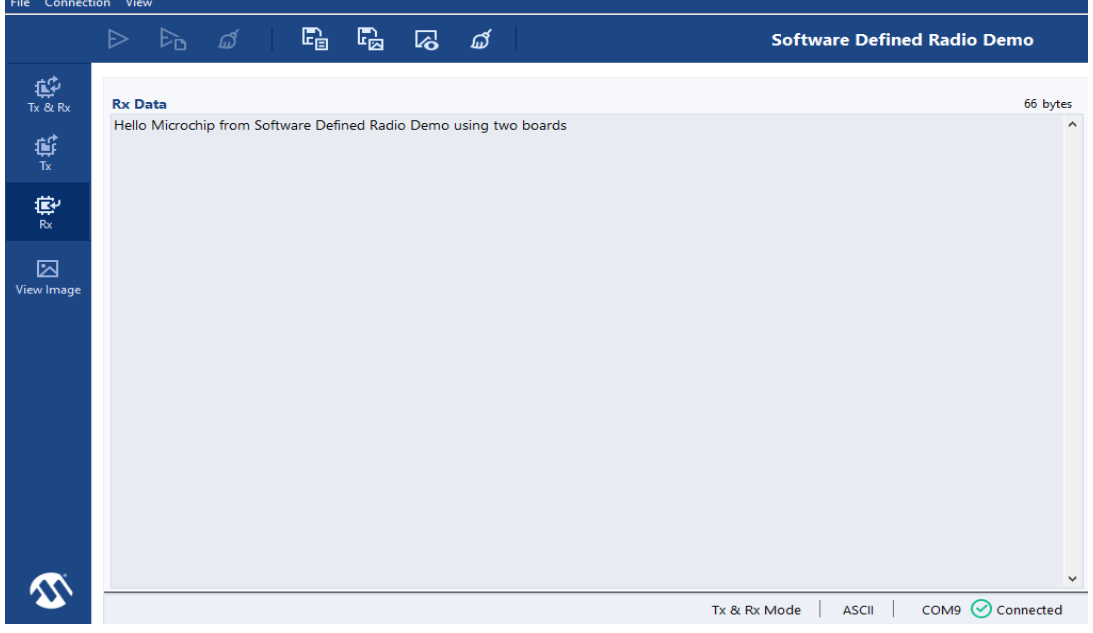

SDR demo also supports sending .  $jpg$  image. To transfer image, perform the following steps:

1. Click on **Send file**  $\mathcal{F}_{\mathbf{a}}$ , select the . jpg file through the popup browser window and click **Send**  $\triangleright$ 

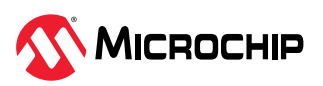

#### **Figure 7-12.** File Selection

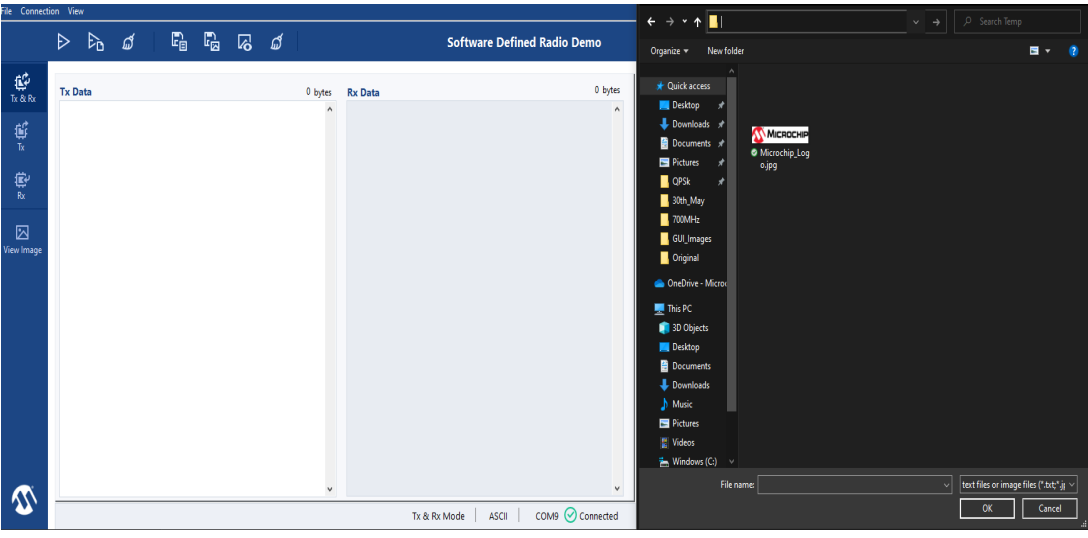

2. After successful transfer of the image, to see the received image, click **View image** .

#### **Figure 7-13.** After Successful Transfer

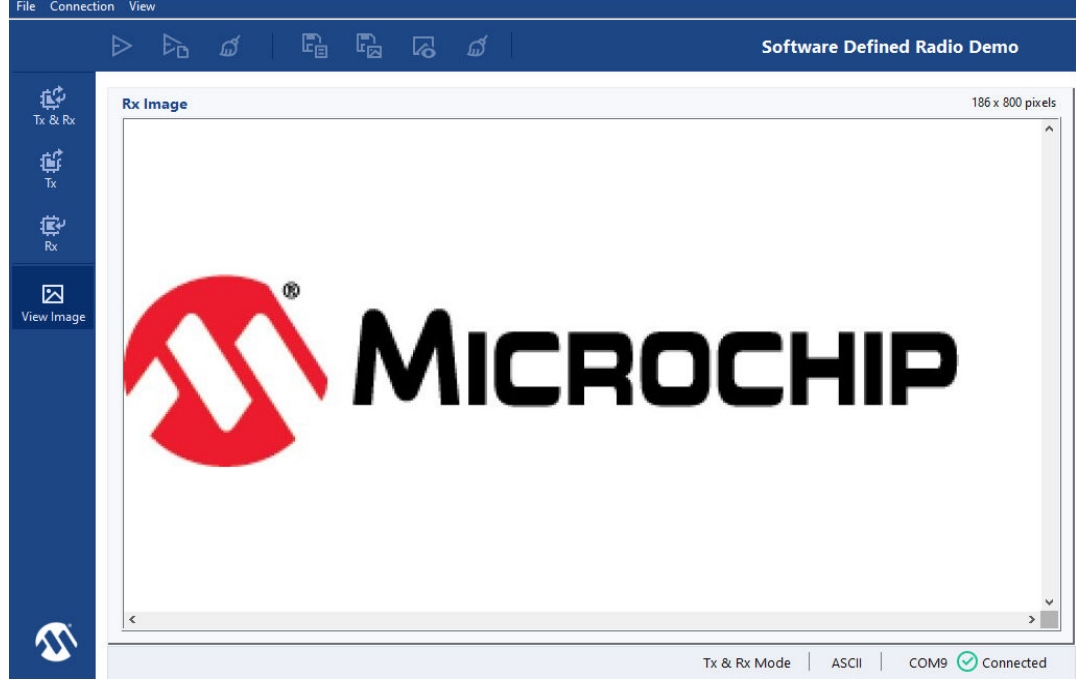

3. After successful image reception at Rx, on the **View** tab, click **Clear all** before sending the next data/image.

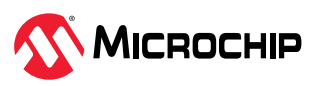

**Figure 7-14.** Clear Data for Sending Next Data/Image

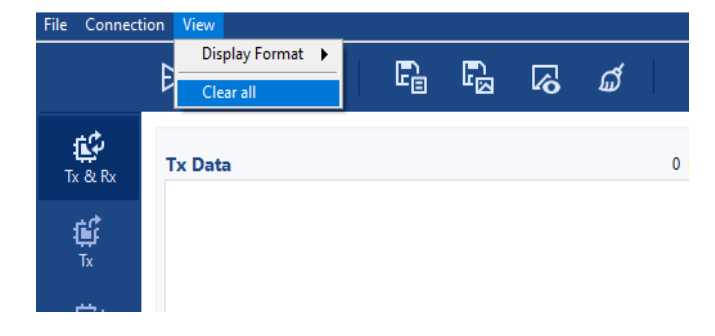

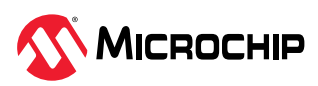

## <span id="page-24-0"></span>**8. Revision History [\(Ask a Question\)](https://microchipsupport.force.com/s/newcase?pub_guid=GUID-D7C7BAEF-4A47-43B5-A953-6EF00968C090&pub_lang=en-US&pub_ver=1&pub_type=Application%20Note&bu=fpga&tpc_guid=GUID-43A3634E-5D20-440F-B891-4E5EDC05834A&cover_title=Software%20Defined%20Radio&tech_support_link=NA&revision_letter=A&source=PDF&title=Revision%20History)**

The revision history describes the changes that were implemented in the document. The changes are listed by revision, starting with the most current publication.

**Table 8-1.** Revision History

| l Revision | Date:          | <b>Description</b> |
|------------|----------------|--------------------|
|            | 06/2023<br>___ | release<br>Initial |

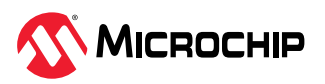

## <span id="page-25-0"></span>**Microchip Information [\(Ask a Question\)](https://microchipsupport.force.com/s/newcase?pub_guid=GUID-D7C7BAEF-4A47-43B5-A953-6EF00968C090&pub_lang=en-US&pub_ver=1&pub_type=Application%20Note&bu=fpga&tpc_guid=GUID-0FB3F908-88EE-45CE-94F5-E97AF9049C9B&cover_title=Software%20Defined%20Radio&tech_support_link=NA&revision_letter=A&source=PDF&title=Microchip%20Information)**

#### **The Microchip Website [\(Ask a Question\)](https://microchipsupport.force.com/s/newcase?pub_guid=GUID-D7C7BAEF-4A47-43B5-A953-6EF00968C090&pub_lang=en-US&pub_ver=1&pub_type=Application%20Note&bu=fpga&tpc_guid=GUID-7551DC67-D79D-4F0C-B56F-7B17E12400E0&cover_title=Software%20Defined%20Radio&tech_support_link=NA&revision_letter=A&source=PDF&title=The%20Microchip%20Website)**

Microchip provides online support via our website at [www.microchip.com/](https://www.microchip.com/). This website is used to make files and information easily available to customers. Some of the content available includes:

- **Product Support** Data sheets and errata, application notes and sample programs, design resources, user's guides and hardware support documents, latest software releases and archived software
- **General Technical Support** Frequently Asked Questions (FAQs), technical support requests, online discussion groups, Microchip design partner program member listing
- **Business of Microchip** Product selector and ordering guides, latest Microchip press releases, listing of seminars and events, listings of Microchip sales offices, distributors and factory representatives

#### **Product Change Notification Service [\(Ask a Question\)](https://microchipsupport.force.com/s/newcase?pub_guid=GUID-D7C7BAEF-4A47-43B5-A953-6EF00968C090&pub_lang=en-US&pub_ver=1&pub_type=Application%20Note&bu=fpga&tpc_guid=GUID-CDA512D8-0DE4-4672-8716-04CAC681CB38&cover_title=Software%20Defined%20Radio&tech_support_link=NA&revision_letter=A&source=PDF&title=Product%20Change%20Notification%20Service)**

Microchip's product change notification service helps keep customers current on Microchip products. Subscribers will receive email notification whenever there are changes, updates, revisions or errata related to a specified product family or development tool of interest.

To register, go to [www.microchip.com/pcn](https://www.microchip.com/pcn) and follow the registration instructions.

#### **Customer Support [\(Ask a Question\)](https://microchipsupport.force.com/s/newcase?pub_guid=GUID-D7C7BAEF-4A47-43B5-A953-6EF00968C090&pub_lang=en-US&pub_ver=1&pub_type=Application%20Note&bu=fpga&tpc_guid=GUID-F05182E4-B102-4775-A746-1FF37F465312&cover_title=Software%20Defined%20Radio&tech_support_link=NA&revision_letter=A&source=PDF&title=Customer%20Support)**

Users of Microchip products can receive assistance through several channels:

- Distributor or Representative
- Local Sales Office
- Embedded Solutions Engineer (ESE)
- Technical Support

Customers should contact their distributor, representative or ESE for support. Local sales offices are also available to help customers. A listing of sales offices and locations is included in this document.

Technical support is available through the website at: [www.microchip.com/support](https://www.microchip.com/support)

#### **Microchip Devices Code Protection Feature [\(Ask a Question\)](https://microchipsupport.force.com/s/newcase?pub_guid=GUID-D7C7BAEF-4A47-43B5-A953-6EF00968C090&pub_lang=en-US&pub_ver=1&pub_type=Application%20Note&bu=fpga&tpc_guid=GUID-E8251634-7B15-4073-A103-5A5F128B8699&cover_title=Software%20Defined%20Radio&tech_support_link=NA&revision_letter=A&source=PDF&title=Microchip%20Devices%20Code%20Protection%20Feature)**

Note the following details of the code protection feature on Microchip products:

- Microchip products meet the specifications contained in their particular Microchip Data Sheet.
- Microchip believes that its family of products is secure when used in the intended manner, within operating specifications, and under normal conditions.
- Microchip values and aggressively protects its intellectual property rights. Attempts to breach the code protection features of Microchip product is strictly prohibited and may violate the Digital Millennium Copyright Act.
- Neither Microchip nor any other semiconductor manufacturer can guarantee the security of its code. Code protection does not mean that we are guaranteeing the product is "unbreakable". Code protection is constantly evolving. Microchip is committed to continuously improving the code protection features of our products.

#### **Legal Notice [\(Ask a Question\)](https://microchipsupport.force.com/s/newcase?pub_guid=GUID-D7C7BAEF-4A47-43B5-A953-6EF00968C090&pub_lang=en-US&pub_ver=1&pub_type=Application%20Note&bu=fpga&tpc_guid=GUID-125F1A93-76CC-4BD7-BACA-01844FBD5F4F&cover_title=Software%20Defined%20Radio&tech_support_link=NA&revision_letter=A&source=PDF&title=Legal%20Notice)**

This publication and the information herein may be used only with Microchip products, including to design, test, and integrate Microchip products with your application. Use of this information in any other manner violates these terms. Information regarding device applications is provided only for your convenience and may be superseded by updates. It is your responsibility to ensure

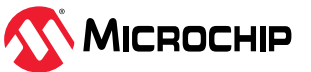

<span id="page-26-0"></span>that your application meets with your specifications. Contact your local Microchip sales office for additional support or, obtain additional support at [www.microchip.com/en-us/support/design-help/](https://www.microchip.com/en-us/support/design-help/client-support-services) [client-support-services.](https://www.microchip.com/en-us/support/design-help/client-support-services)

THIS INFORMATION IS PROVIDED BY MICROCHIP "AS IS". MICROCHIP MAKES NO REPRESENTATIONS OR WARRANTIES OF ANY KIND WHETHER EXPRESS OR IMPLIED, WRITTEN OR ORAL, STATUTORY OR OTHERWISE, RELATED TO THE INFORMATION INCLUDING BUT NOT LIMITED TO ANY IMPLIED WARRANTIES OF NON-INFRINGEMENT, MERCHANTABILITY, AND FITNESS FOR A PARTICULAR PURPOSE, OR WARRANTIES RELATED TO ITS CONDITION, QUALITY, OR PERFORMANCE.

IN NO EVENT WILL MICROCHIP BE LIABLE FOR ANY INDIRECT, SPECIAL, PUNITIVE, INCIDENTAL, OR CONSEQUENTIAL LOSS, DAMAGE, COST, OR EXPENSE OF ANY KIND WHATSOEVER RELATED TO THE INFORMATION OR ITS USE, HOWEVER CAUSED, EVEN IF MICROCHIP HAS BEEN ADVISED OF THE POSSIBILITY OR THE DAMAGES ARE FORESEEABLE. TO THE FULLEST EXTENT ALLOWED BY LAW, MICROCHIP'S TOTAL LIABILITY ON ALL CLAIMS IN ANY WAY RELATED TO THE INFORMATION OR ITS USE WILL NOT EXCEED THE AMOUNT OF FEES, IF ANY, THAT YOU HAVE PAID DIRECTLY TO MICROCHIP FOR THE INFORMATION.

Use of Microchip devices in life support and/or safety applications is entirely at the buyer's risk, and the buyer agrees to defend, indemnify and hold harmless Microchip from any and all damages, claims, suits, or expenses resulting from such use. No licenses are conveyed, implicitly or otherwise, under any Microchip intellectual property rights unless otherwise stated.

#### **Trademarks [\(Ask a Question\)](https://microchipsupport.force.com/s/newcase?pub_guid=GUID-D7C7BAEF-4A47-43B5-A953-6EF00968C090&pub_lang=en-US&pub_ver=1&pub_type=Application%20Note&bu=fpga&tpc_guid=GUID-21750586-F9F2-4E33-87FB-8F2994BF4744&cover_title=Software%20Defined%20Radio&tech_support_link=NA&revision_letter=A&source=PDF&title=Trademarks)**

The Microchip name and logo, the Microchip logo, Adaptec, AVR, AVR logo, AVR Freaks, BesTime, BitCloud, CryptoMemory, CryptoRF, dsPIC, flexPWR, HELDO, IGLOO, JukeBlox, KeeLoq, Kleer, LANCheck, LinkMD, maXStylus, maXTouch, MediaLB, megaAVR, Microsemi, Microsemi logo, MOST, MOST logo, MPLAB, OptoLyzer, PIC, picoPower, PICSTART, PIC32 logo, PolarFire, Prochip Designer, QTouch, SAM-BA, SenGenuity, SpyNIC, SST, SST Logo, SuperFlash, Symmetricom, SyncServer, Tachyon, TimeSource, tinyAVR, UNI/O, Vectron, and XMEGA are registered trademarks of Microchip Technology Incorporated in the U.S.A. and other countries.

AgileSwitch, APT, ClockWorks, The Embedded Control Solutions Company, EtherSynch, Flashtec, Hyper Speed Control, HyperLight Load, Libero, motorBench, mTouch, Powermite 3, Precision Edge, ProASIC, ProASIC Plus, ProASIC Plus logo, Quiet- Wire, SmartFusion, SyncWorld, Temux, TimeCesium, TimeHub, TimePictra, TimeProvider, TrueTime, and ZL are registered trademarks of Microchip Technology Incorporated in the U.S.A.

Adjacent Key Suppression, AKS, Analog-for-the-Digital Age, Any Capacitor, AnyIn, AnyOut, Augmented Switching, BlueSky, BodyCom, Clockstudio, CodeGuard, CryptoAuthentication, CryptoAutomotive, CryptoCompanion, CryptoController, dsPICDEM, dsPICDEM.net, Dynamic Average Matching, DAM, ECAN, Espresso T1S, EtherGREEN, GridTime, IdealBridge, In-Circuit Serial Programming, ICSP, INICnet, Intelligent Paralleling, IntelliMOS, Inter-Chip Connectivity, JitterBlocker, Knob-on-Display, KoD, maxCrypto, maxView, memBrain, Mindi, MiWi, MPASM, MPF, MPLAB Certified logo, MPLIB, MPLINK, MultiTRAK, NetDetach, Omniscient Code Generation, PICDEM, PICDEM.net, PICkit, PICtail, PowerSmart, PureSilicon, QMatrix, REAL ICE, Ripple Blocker, RTAX, RTG4, SAM-ICE, Serial Quad I/O, simpleMAP, SimpliPHY, SmartBuffer, SmartHLS, SMART-I.S., storClad, SQI, SuperSwitcher, SuperSwitcher II, Switchtec, SynchroPHY, Total Endurance, Trusted Time, TSHARC, USBCheck, VariSense, VectorBlox, VeriPHY, ViewSpan, WiperLock, XpressConnect, and ZENA are trademarks of Microchip Technology Incorporated in the U.S.A. and other countries.

SQTP is a service mark of Microchip Technology Incorporated in the U.S.A.

The Adaptec logo, Frequency on Demand, Silicon Storage Technology, and Symmcom are registered trademarks of Microchip Technology Inc. in other countries.

GestIC is a registered trademark of Microchip Technology Germany II GmbH & Co. KG, a subsidiary of Microchip Technology Inc., in other countries.

All other trademarks mentioned herein are property of their respective companies.

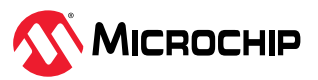

<span id="page-27-0"></span>© 2023, Microchip Technology Incorporated and its subsidiaries. All Rights Reserved.

ISBN: 978-1-6683-2659-6

#### **Quality Management System [\(Ask a Question\)](https://microchipsupport.force.com/s/newcase?pub_guid=GUID-D7C7BAEF-4A47-43B5-A953-6EF00968C090&pub_lang=en-US&pub_ver=1&pub_type=Application%20Note&bu=fpga&tpc_guid=GUID-07985EED-D525-413B-AEFE-78B563328687&cover_title=Software%20Defined%20Radio&tech_support_link=NA&revision_letter=A&source=PDF&title=Quality%20Management%20System)**

For information regarding Microchip's Quality Management Systems, please visit [www.microchip.com/quality.](https://www.microchip.com/quality)

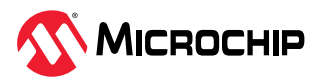

## <span id="page-28-0"></span>**Worldwide Sales and Service**

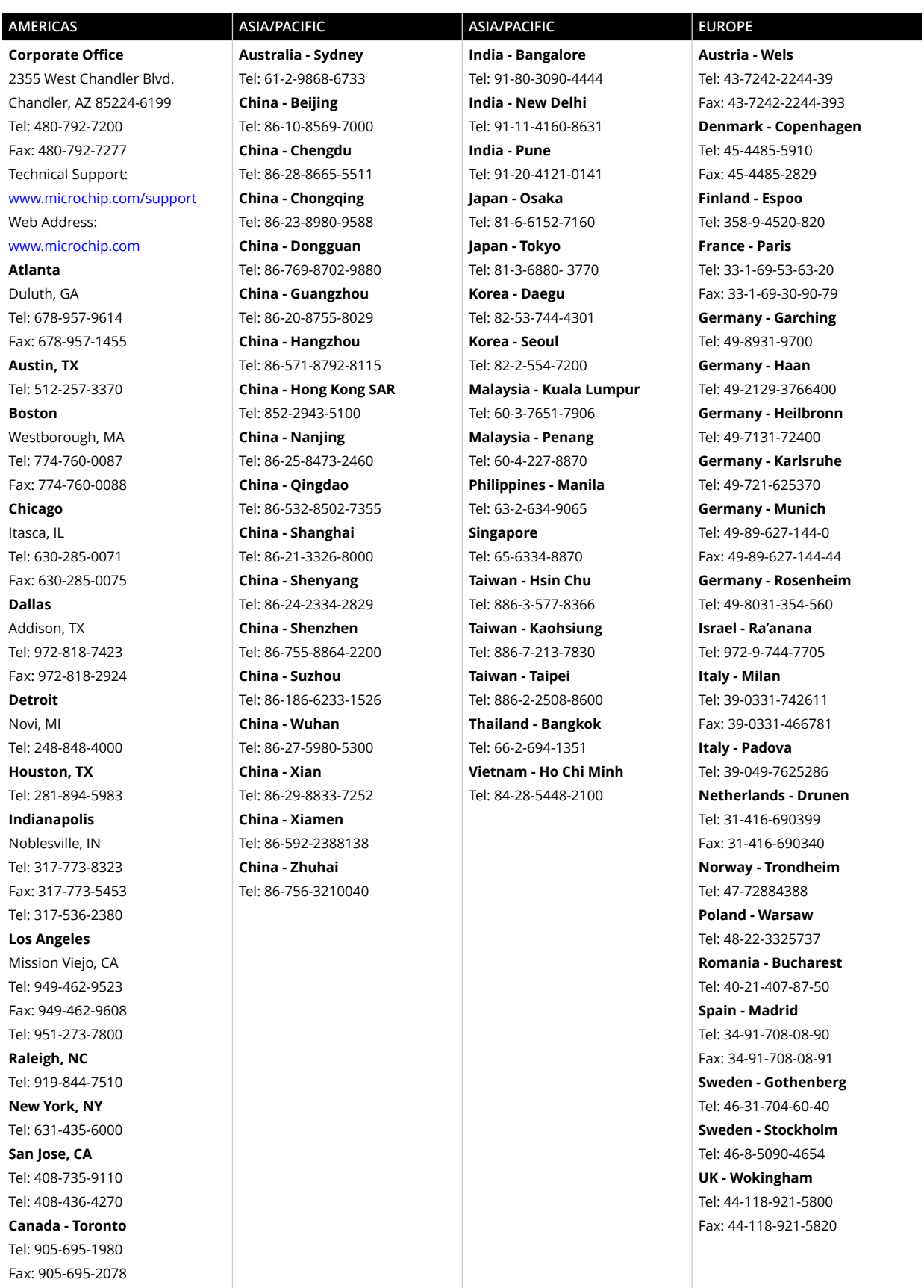